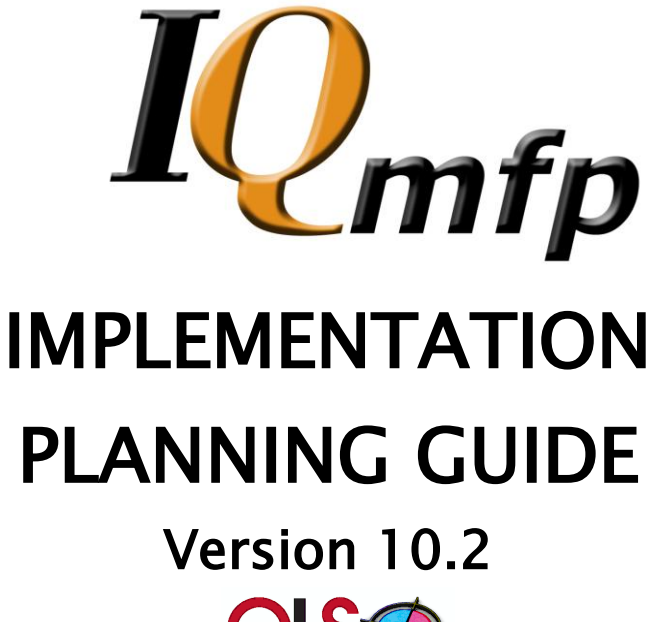

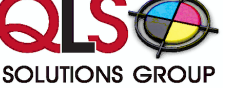

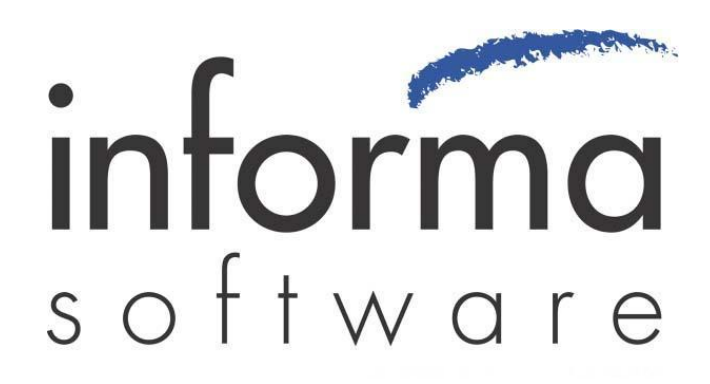

### **Copyright Information**

Copyright 2009 Informa Software. All Rights Reserved.

No part of this publication may be reproduced, transmitted, transcribed, stored in a retrieval system, or translated into any other language or computer language in whole or in part, in any form or by any means, whether it be electronic, mechanical, magnetic, optical, manual or otherwise, without prior written consent of Informa Software.

Informa Software disclaims all warranties as to this software, whether expressed or implied, including without limitation any implied warranties of merchantability, fitness for a particular purpose, functionality, data integrity or protection.

HP LaserJet 4345mfp, HP LaserJet M4345mfp, HP LaserJet M3035, HP LaserJet M5035, HP Color LaserJet 9500mfp, HP LaserJet 9040mfp, HP LaserJet 9050mfp, HP LaserJet 4730c, HP LaserJet CM4730mfp, HP Digital Sender 9200c and HP Digital Sender 9250c are registered trademarks of Hewlett-Packard Company.

Pentium is a registered trademark of Intel Corporation.

Windows is a registered trademark of Microsoft Corporation.

Trademarks of other companies mentioned in this documentation appear for identification purposes only and are the property of their respective companies.

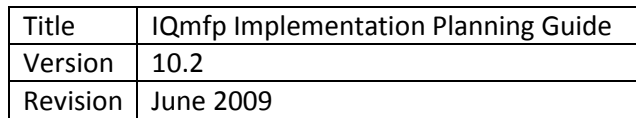

# **Table of Contents**

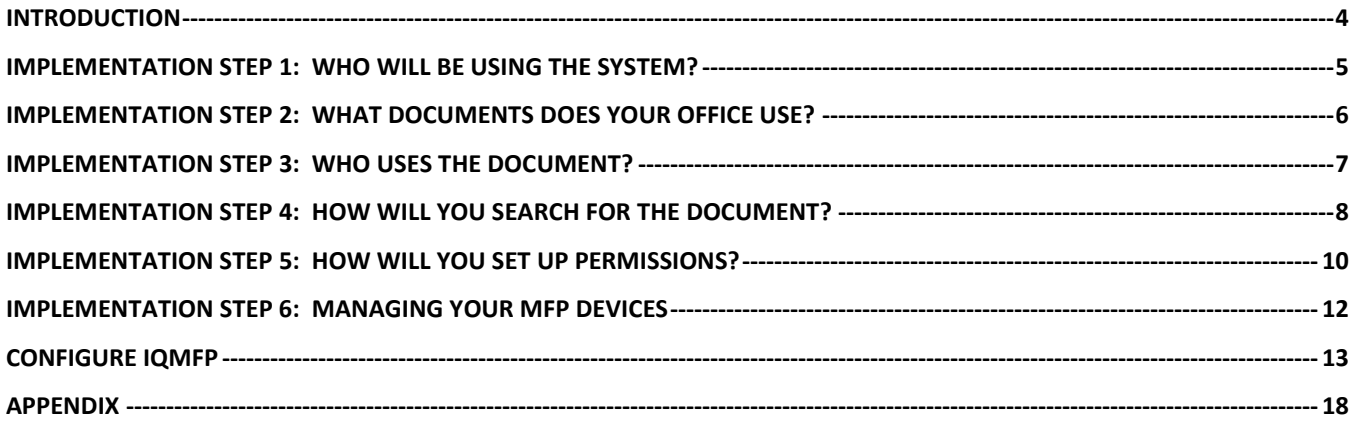

## <span id="page-3-0"></span>**Introduction**

Once the installation process for IQmfp is completed, we suggest taking some time to prepare an implementation plan for your IQmfp system.

After installation, the next steps for implementing IQmfp include:

- **Adding and Managing Users and Roles**
- **EXECTE 2018 Creating and Managing Document Types and Attributes**
- **Adding and Managing Document Groups**
- **Managing User and Document Permissions**

The following guide will help define and illustrate the process of getting your IQmfp system working to solve your document archival needs.

For more information about configuring or using the IQmfp system, please refer the IQmfp Administrator and User guides.

## <span id="page-4-0"></span>**Implementation Step 1: Who will be using the system?**

1. Using **Worksheet 1** (*see Appendix*), compile a list of the employees or **Users** in your office by department. Determine which users will be handling which documents, etc.

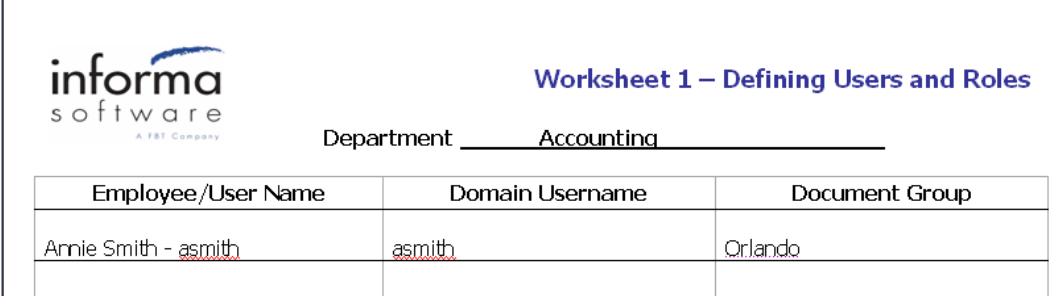

- 2. Separating the users by departments or **Roles** can be helpful, because different departments usually handle different types of documents. For example, employees in the Sales department may not need to find an invoice from the power company, but the Accounting Department would. Alternatively, the Accounting Department won't be looking for the Sales Brochures filed by the Sales Department. By creating an "Accounting" Role and a "Sales Department" Role, documents and permissions can be managed quickly in IQadministrator.
- 3. Also list the **Usernames** for the users in the office. This is the login that they use when they login to your network or **Domain**. This is the same username that they will use when the login to IQmfp.
- 4. Designate which **Document Group** a user may belong to, if necessary. Document Groups allow the Administrator to organize documents and further restrict access of a document to specific Users or Roles in addition to the permissions set at the Document Type level. Once a Document Group is created and Users or Roles are added, only Users or Roles in that group can assign documents to the group or search and view documents assigned to the group.

**Note: Document Groups are not required in order to use the IQmfp system. Please see the IQmfp Administrator's Guide for more information about using and configuring Document Groups.**

# <span id="page-5-0"></span>**Implementation Step 2: What documents does your office use?**

5. Using **Worksheet 2** (*see Appendix*), compile a list of the documents your office uses. IQmfp has to know what a document is (**Document Type**), and how to search for it (using search criteria or **Attributes**). Any document your employees file and access on a regular basis should be a **Document Type** in IQmfp.

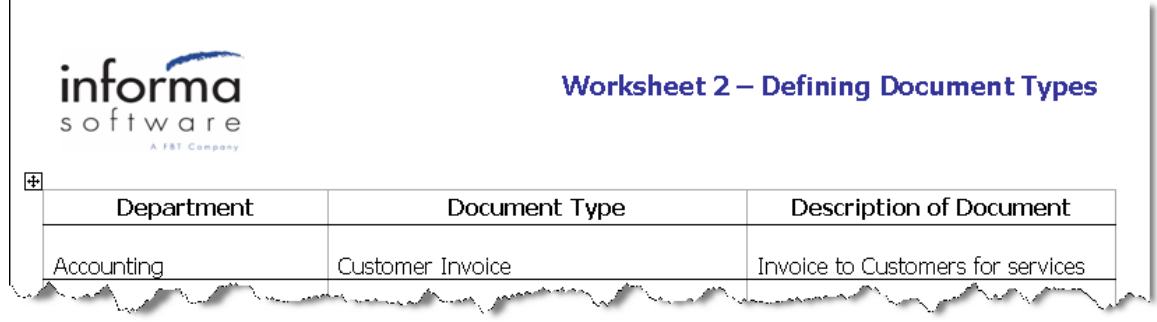

.

# <span id="page-6-0"></span>**Implementation Step 3: Who uses the document?**

- 6. Next, using **Worksheet 3** (*see Appendix*), determine who should ultimately be in charge of managing this document. Establish who will have access to each document type and how each user can access it by asking the following questions:
	- Who can view/search for this document?
	- Who cannot view/search for this document?
	- Who should manage this document (attributes/permissions, etc.)?
	- Who can edit or revise this document?
	- Who will index/file this document?
	- Who can delete this document?

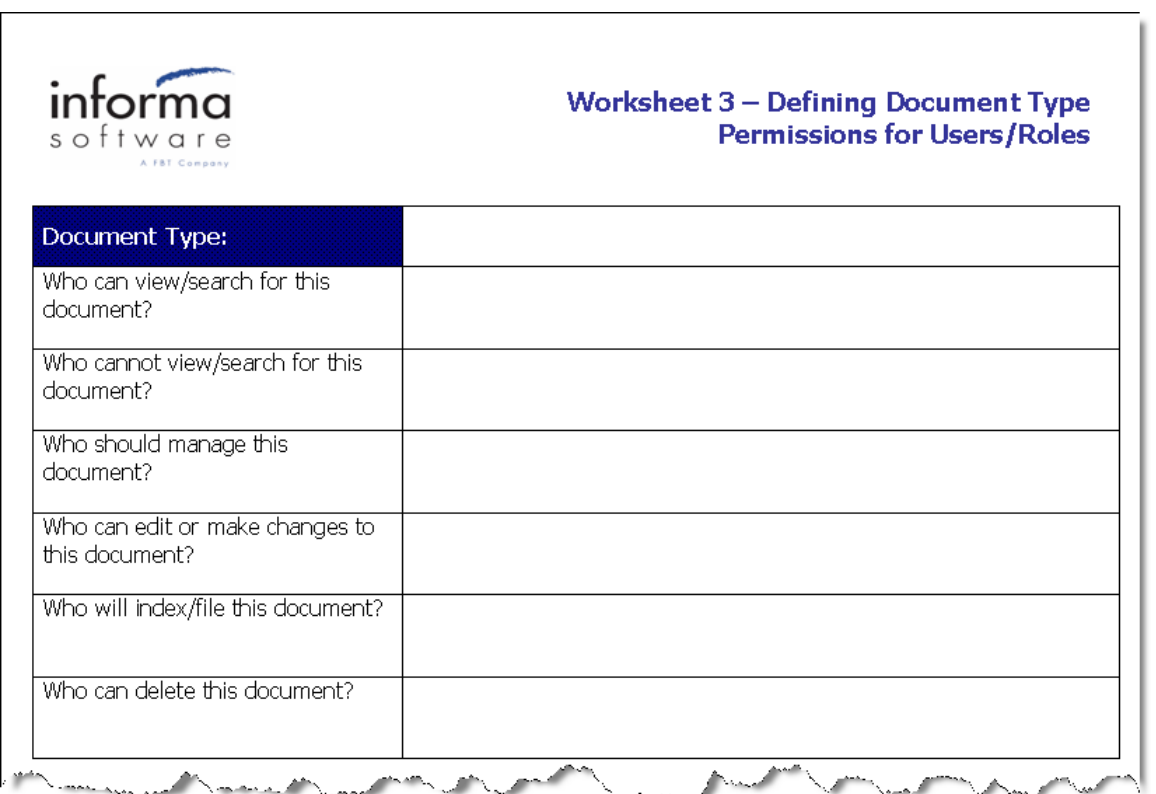

**Note: Permission to view/search a document type is set at the Document Type level. Permission to manage, edit, index and delete documents is set at the User or Role level. See the IQmfp Administrator's Guide for more information.**

## <span id="page-7-0"></span>**Implementation Step 4: How will you search for the document?**

7. Next, establish what search criteria can be used for each document. These are the **Attributes** of the document. When looking at a document, determine what information on the document makes it unique, and how that document could be filed for future reference. For example, an Invoice could be filed under the date of the invoice, the invoice number, the customer name, etc. These are all unique identifiers for an invoice, or its attributes.

Examples of attributes include: **Names** (Company Names, Customer Names, Vendors, a list of Sales People, etc.), **Dates** (Received, Sent, Processed, Birthdates, etc.), **Unique ID Numbers** (Invoice Numbers, Purchase Order Numbers, Social Security Numbers, etc.), **Address Information**, **Totals**, **True/False** statements (whether the document has been Approved, Processed, Sent, etc.) and many more.

- 8. Using **Worksheet 4** (*see Appendix*), list all applicable Attributes for each document. Also, determine what type of attribute it is, or its **Data Type**. The following is a list of the Attribute Data Types available in IQmfp:
	- **Date & Time** requires the entry of a valid date (12/22/1961)
	- **Integer** requires numeric entry with no decimal (84) and no leading zeros (02344)
	- **List** creates a drop down list of choices, any key board character can be entered
	- **Numeric** requires numeric entry with a decimal (152.01) (no leading zeros)
	- **Text** any key board character can be entered (letters, numbers, special characters, etc.)
	- **True/False** will represent the field as a check box (box checked is True)

The List Data Type can be used to identify a list of consistent attribute values, etc. For example, if a document is called "Insurance", a list attribute named "InsuranceType" could be created that provides the following list attribute values: Health, Life, Auto, Home, etc.

A List Data Type could also be named "SalesPerson" and could provide a drop-down list of names. This is beneficial to make sure that the value entered is consistent. If "SalesPerson" was the Text Data Type, the user could type "A. Smith" or "Alan Smith" or "Alan S.", etc. It would be difficult to search for this Sales Person when the correct value is not known. The List Data Type can provide consistency for frequently entered values.

It may be helpful to make several copies of **Worksheet 4**, and use an entire worksheet section to define the attributes of your List Data Types.

9. Decide which of these attributes are **Required** when filing this document. The document cannot be filed or **indexed** without this information.

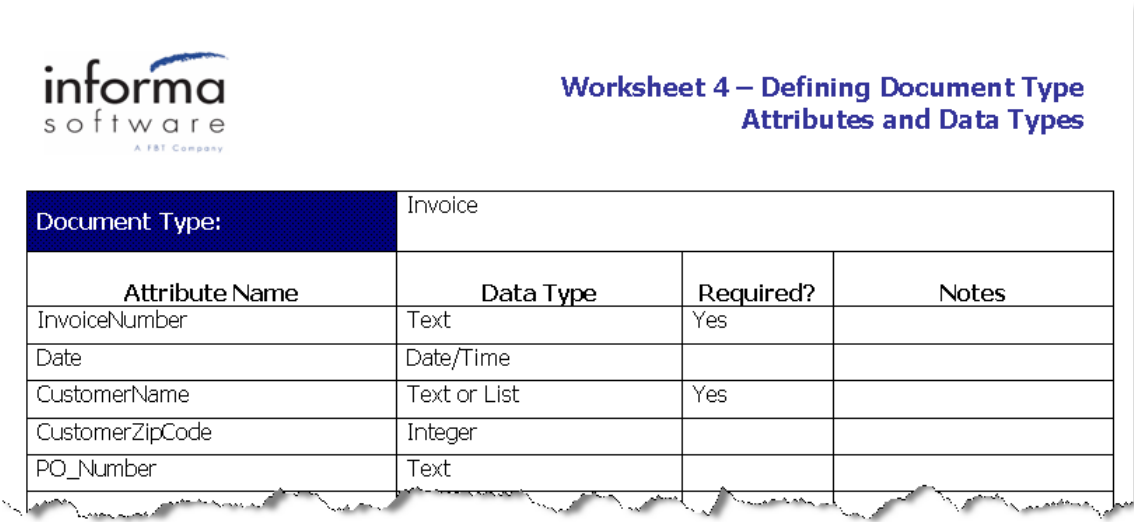

Notice that Attributes names cannot contain spaces, nor any of the following special characters: : [ ] ( ) < >  $\{\}$  ? = !, / \

## <span id="page-9-0"></span>**Implementation Step 5: How will you set up Permissions?**

10. Determine the rights or Permissions that will be given to your users either on an individual basis, or through the Roles that will be created.

**Determine the Administrators:** Administrators are the users that have full rights to manage every aspect of the IQmfp system. They can determine and manage Users, Roles, Document Types, Attributes, etc. in IQadministrator and all other components of IQmfp.

**Determine the Supervisors:** Supervisors are the users that have permissions to manage certain components within IQmfp, such as the creation and management of Document Types, etc. They have more rights than typical users, but do not have the full rights of an administrator.

**Users and Roles**: The rest of the users in your system can be allowed or denied permissions on an individual basis, or will be assigned to a **Role**. Adding Roles is a way to save time in assigning permissions to document types as well as access to particular MFP devices. Rather than configuring dozens, hundreds or even thousands of individual user permissions, Administrators can assign Role permissions to specific forms and then assign users to that Role.

The following permissions can be assigned to users or roles in IQmfp:

- Add Document
- Delete Batch
- Delete Document
- Manage Document Type
- Update Document
- View Deleted Documents

*For more information on these permissions, see the IQmfp Administrators Guide.*

Using **Worksheet 5** (*see Appendix*), list what permissions will be assigned to Administrators and/or Supervisors. You can also list on the worksheet which permissions will be assigned to Roles and/or individual Users.

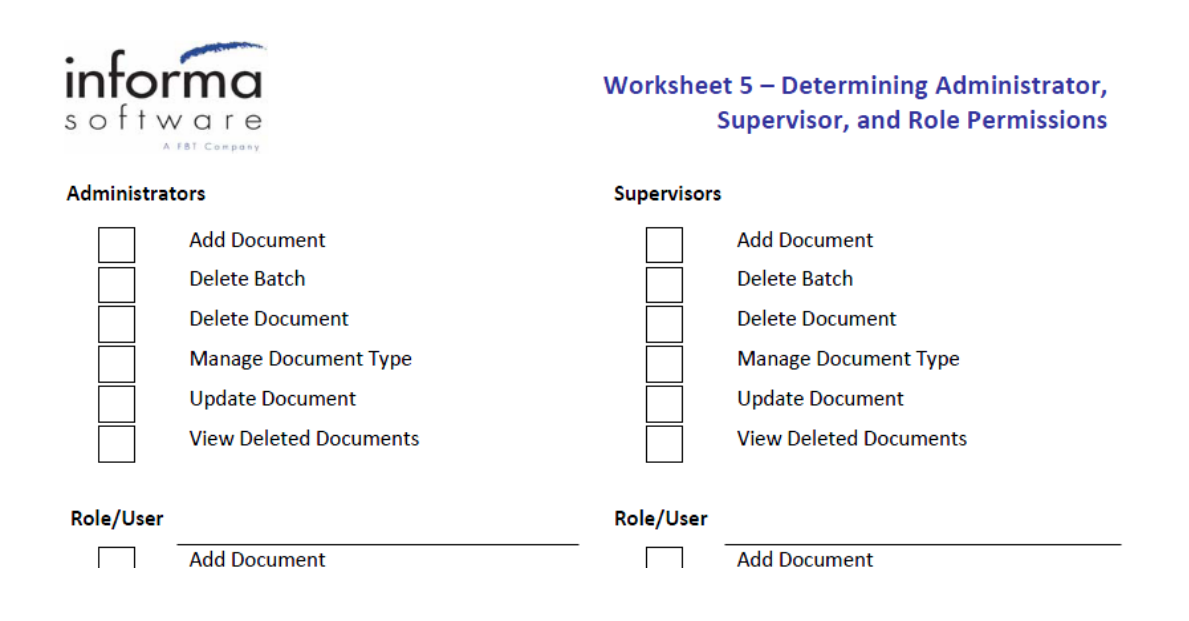

## <span id="page-11-0"></span>**Implementation Step 6: Managing your MFP Devices**

11. If you have multiple HP MFP devices in your office environment, you may want to control access to specific MFP devices.

*If you do not wish to control which users have access to certain MFP devices, go ahead to the next section, Configure IQmfp.*

Roles can be created without document permissions for the purpose of controlling access to specific MFP devices in multiple MFP environments. Using **Worksheet 6** (*see Appendix*), list the MFP devices in your office environment, where they are located, and which users will be assigned to these devices.

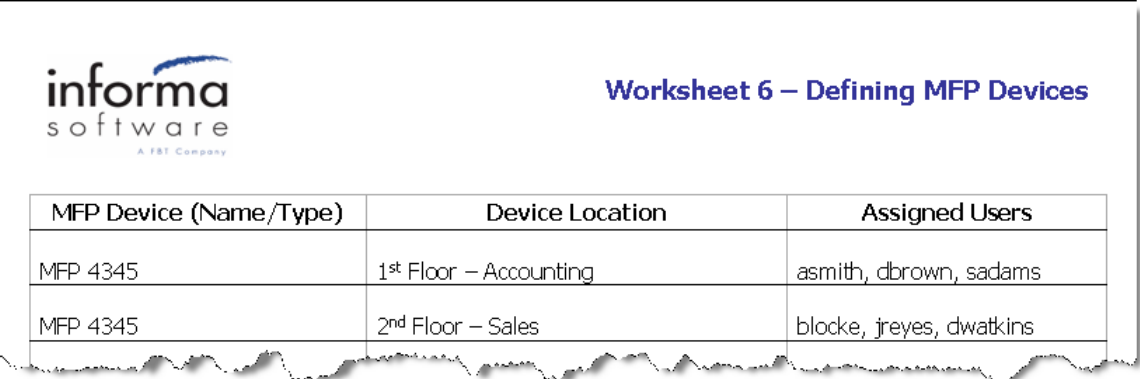

**Note: If your system does not utilize HP MFP integration, IQfolder can be used for importing scans into IQmfp. Please see the IQmfp Administrator's Guide for information about using and configuring IQfolder.**

# <span id="page-12-0"></span>**Configure IQmfp**

When you have completed the worksheets found in the Appendix of this guide, use the worksheets to begin configuring your IQmfp system.

For more information, please reference the *IQmfp Administrator's Guide* – *Managing Users and Roles (pg 14)*, *Managing Document Permissions* (25), *Manage Document Types (pg 27)* and *Configure HP MFP Device (pg 51)*.

1. Under *Manage Users and Roles*, use **Worksheet 1** as a guide to add **Users** to IQmfp.

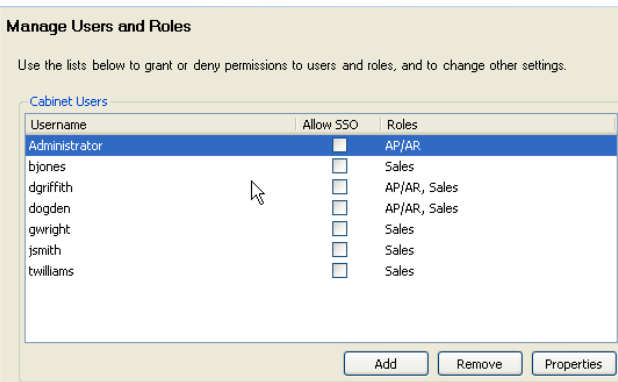

Each user listed on the worksheet will be added as a New User by entering their Username and Domain Name, if Single Sign-On is being used with Active Directory. If Active Directory will no be used, assign a password in the window below, uncheck the "Allow the user to authenticate with their Active Directory Credentials", clear the Domain Name and add an email address, if desired.

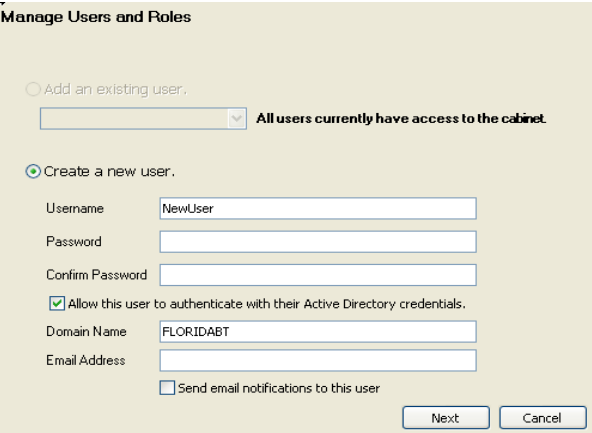

Click "Next" to continue.

2. Under *Manage Users and Roles*, use **Worksheet 1** and **Worksheet 6** as a guide to add New **Roles**.

The names of the departments listed on **Worksheet 1** can created as Roles. If you are working in a multiple MFP environment, use **Worksheet 6** to create Roles based on the MFP devices in your office. The name of the MFP, or its location can be used to name the Role.

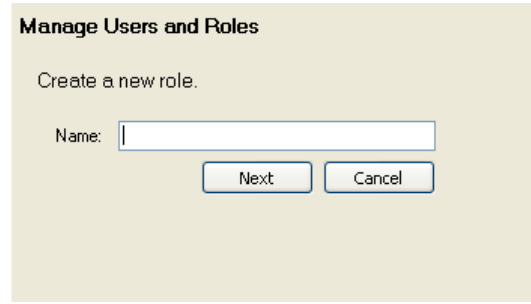

3. Under *Manage Users and Roles*, use **Worksheet 1** and **Worksheet 6** as guides to assigning Users to Roles.

Employees in each department can be added as a user to their department's Role. Also, users that will have access to specific MFP devices can be assigned to the MFP device's Role.

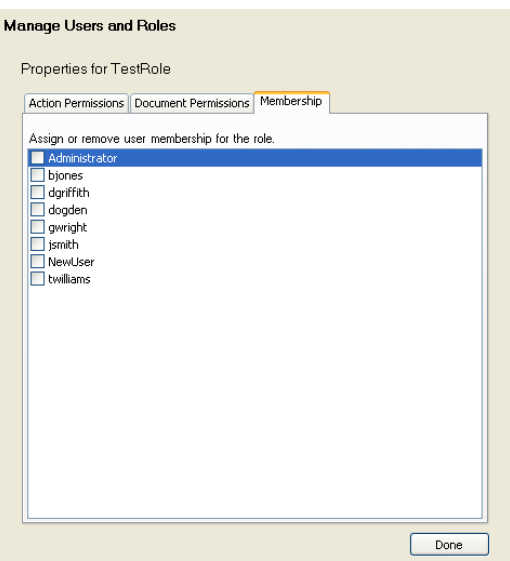

4. Under *Manage Users and Roles,* use **Worksheet 5** to allow or deny permissions to Roles and/or individual Users.

In the following example, the "Accounting" Role has permission to Add Documents, Delete Batches, Update Documents, and View Deleted Documents.

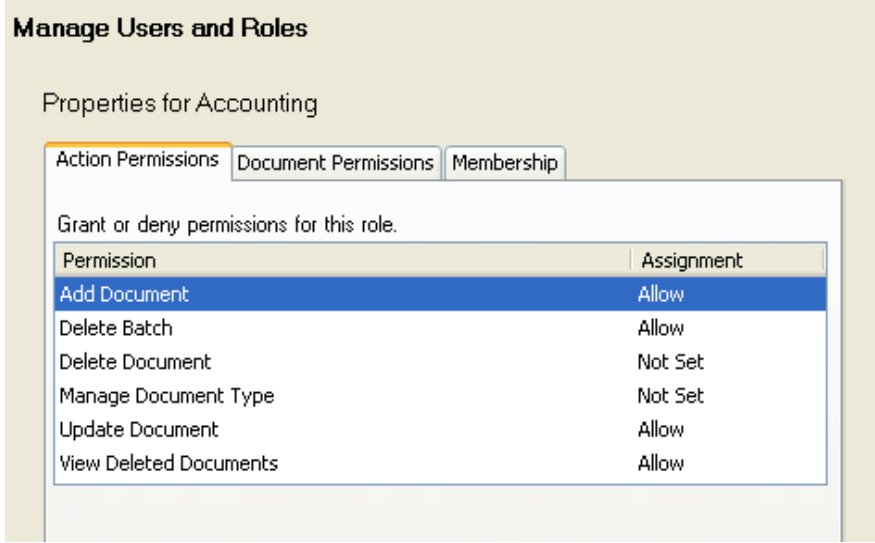

Alternatively, in the next example, The "Supervisor – Acctg" role has the same permissions as the "Accounting" Role, but can also Delete Documents, and Manage Document Types.

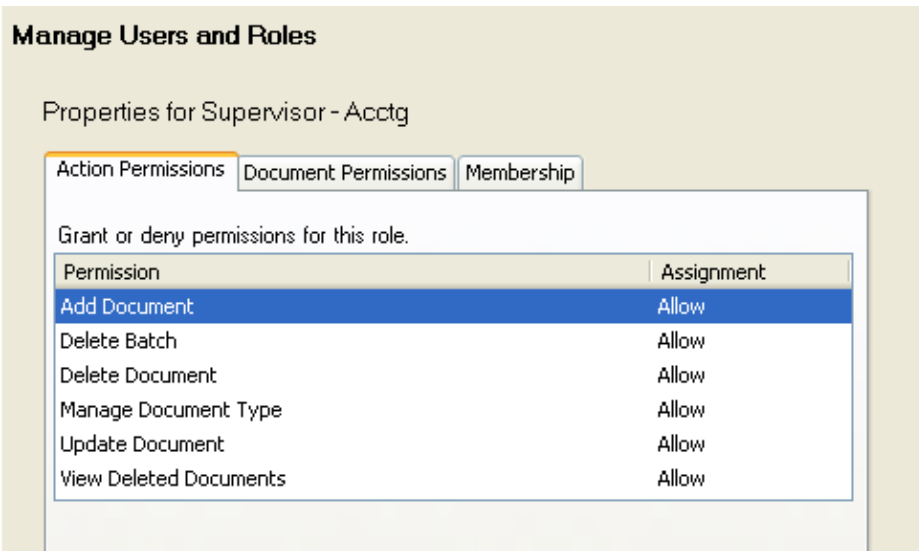

These permissions do not apply to Roles created for MFP device management.

5. Under *Manage Document Types*, use **Worksheet 2** as a guide to create Document Types. Create a Document Type for each document listed.

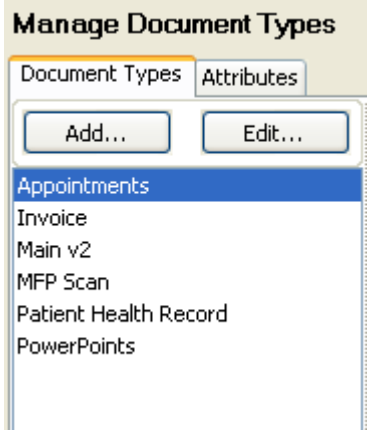

6. Under *Manage Document Types*, use **Worksheet 4** as a guide to create and assign Attributes to document types.

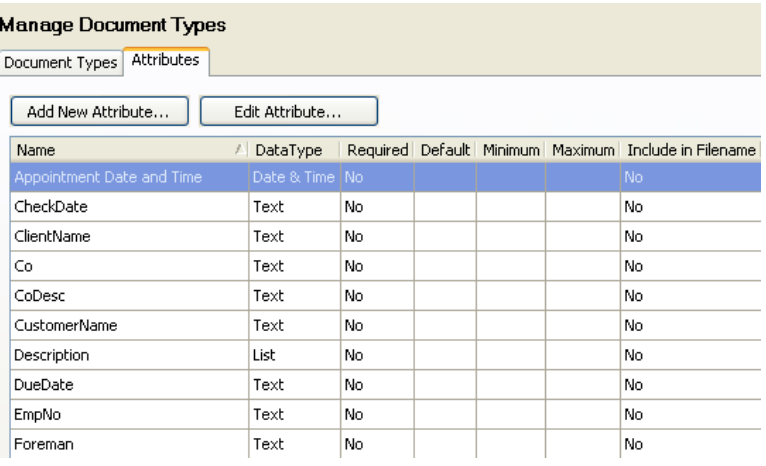

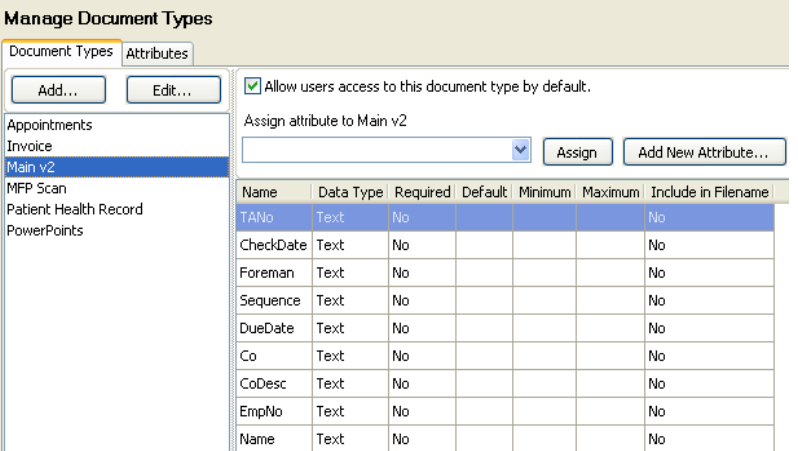

7. Under *Manage Users and Roles,*, use **Worksheets 2**, **3** and **5** as a guide to assign document permissions to Roles and/or allow or deny document permissions to individual users. Each Document Type created is listed in the Available Document Permissions column. If document permissions for a particular document are not assigned to a user or a role, it will not be possible to commit any batch that contains that document type and the document will not show up in IQmfp.

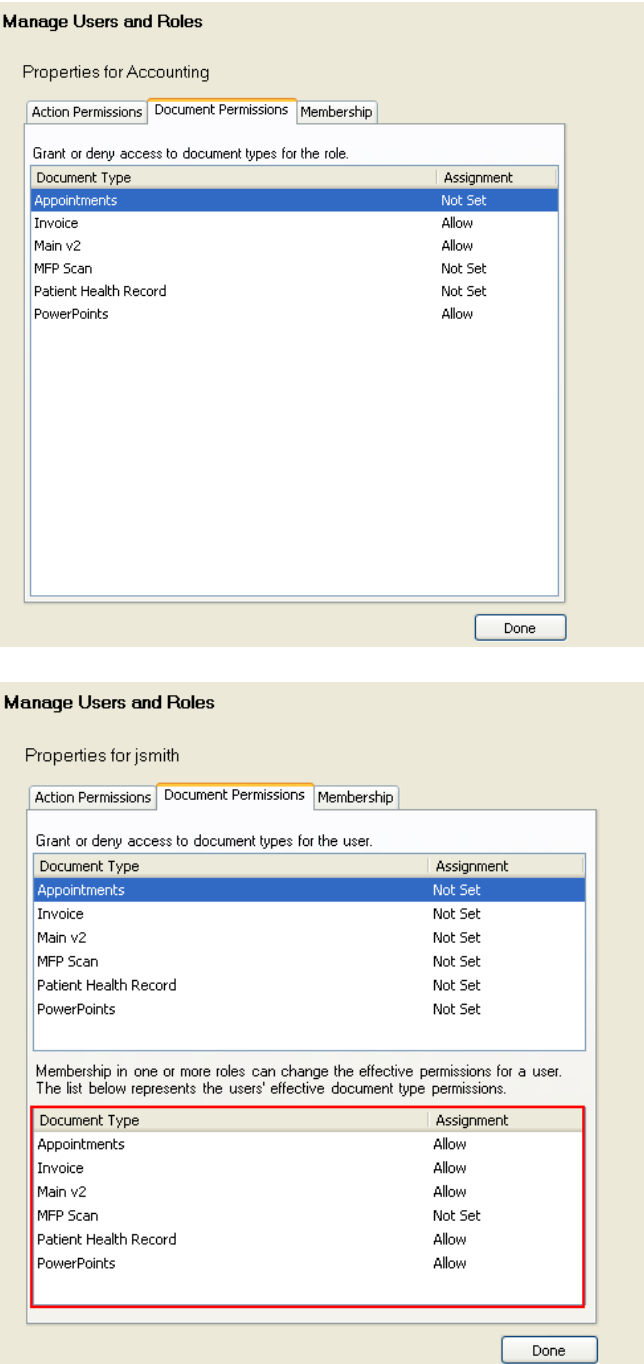

Note that the effective permissions are set by the role, rather than the individual user.

# <span id="page-17-0"></span>**Appendix**

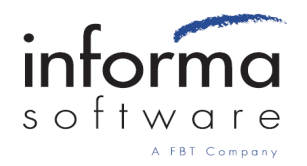

### **Department \_\_\_\_\_\_\_\_\_\_\_\_\_\_\_\_\_\_\_\_\_\_\_\_\_\_\_\_\_\_\_\_\_**

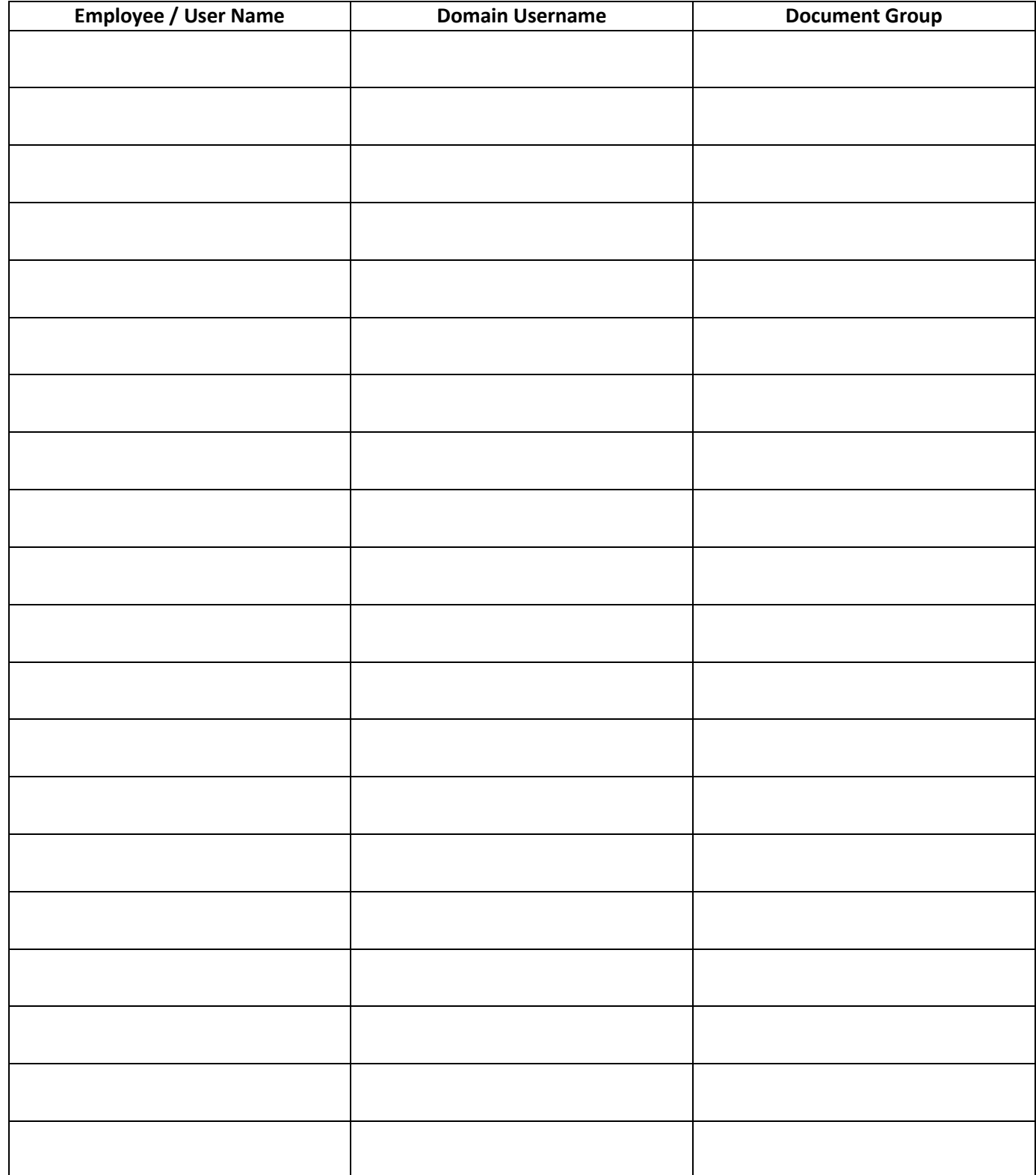

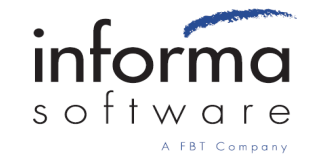

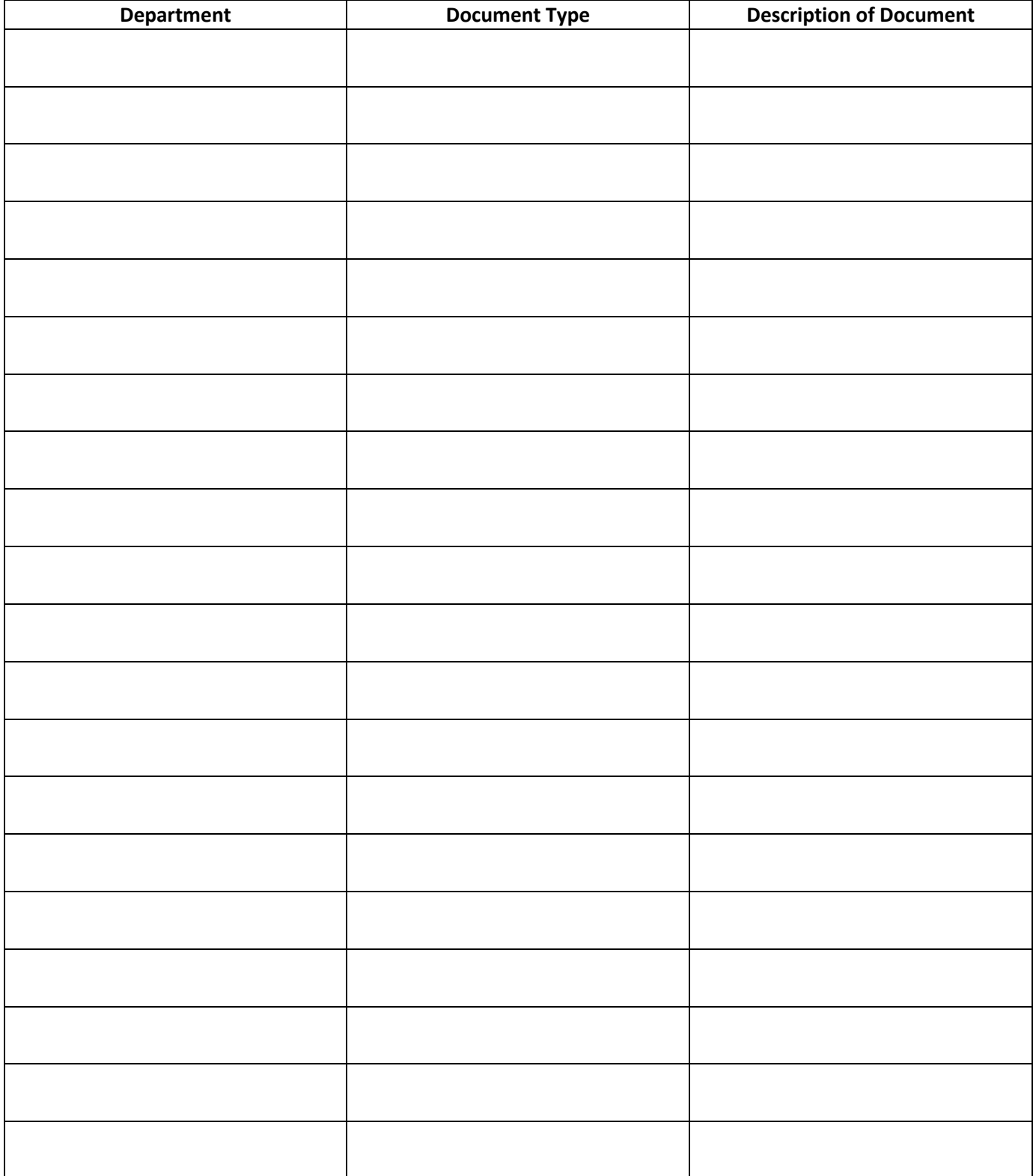

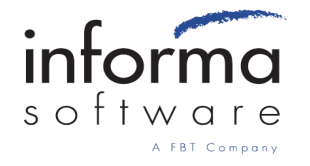

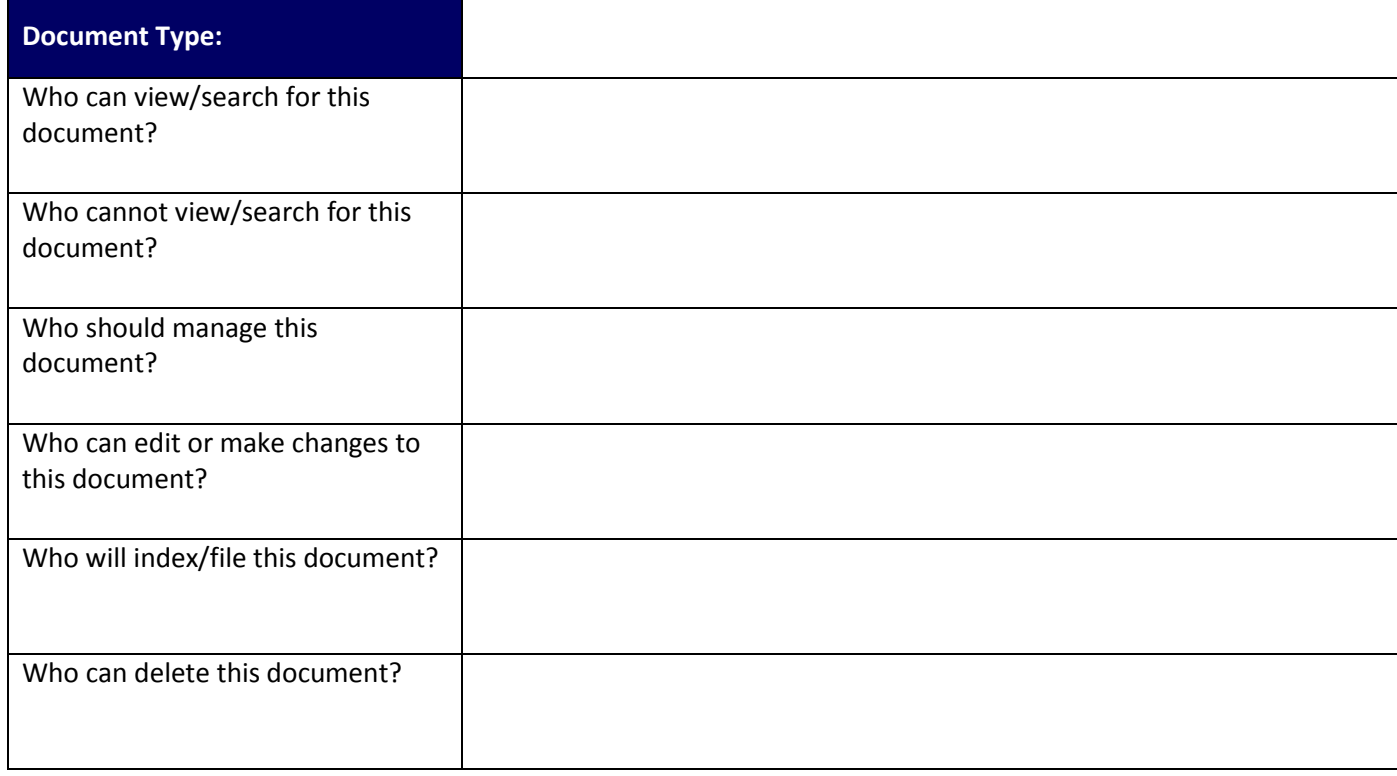

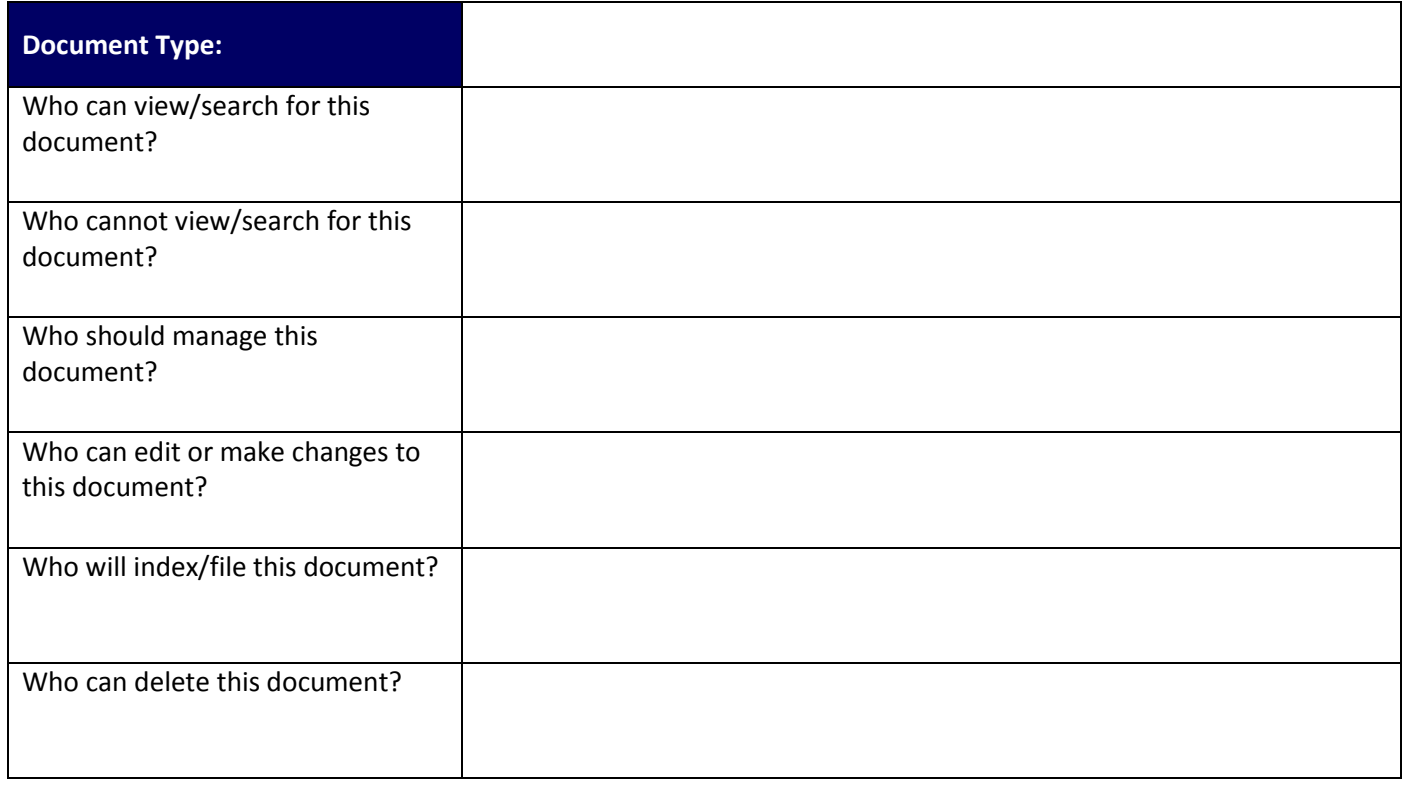

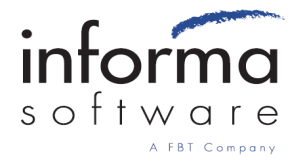

## **Worksheet 4 – Determining Document Type Attributes and Data Types**

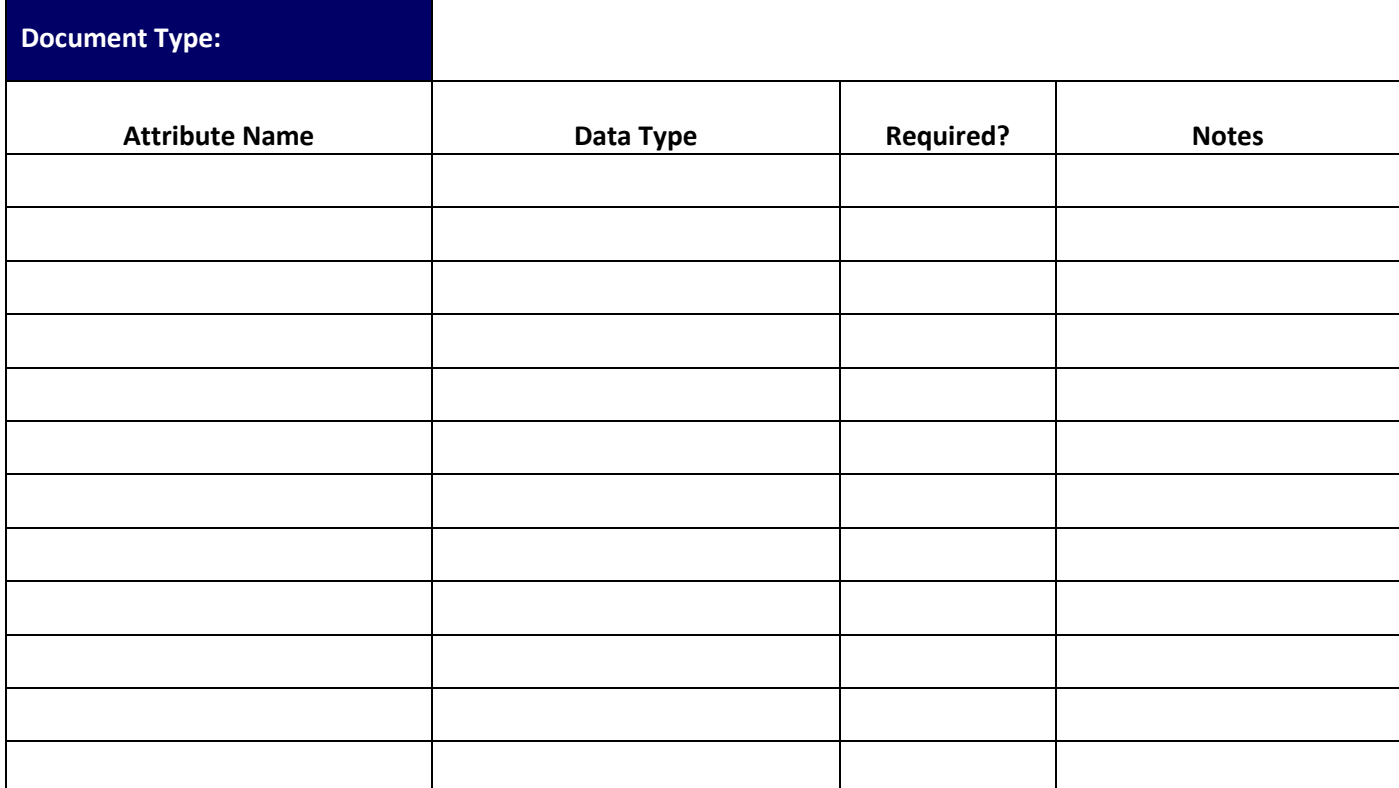

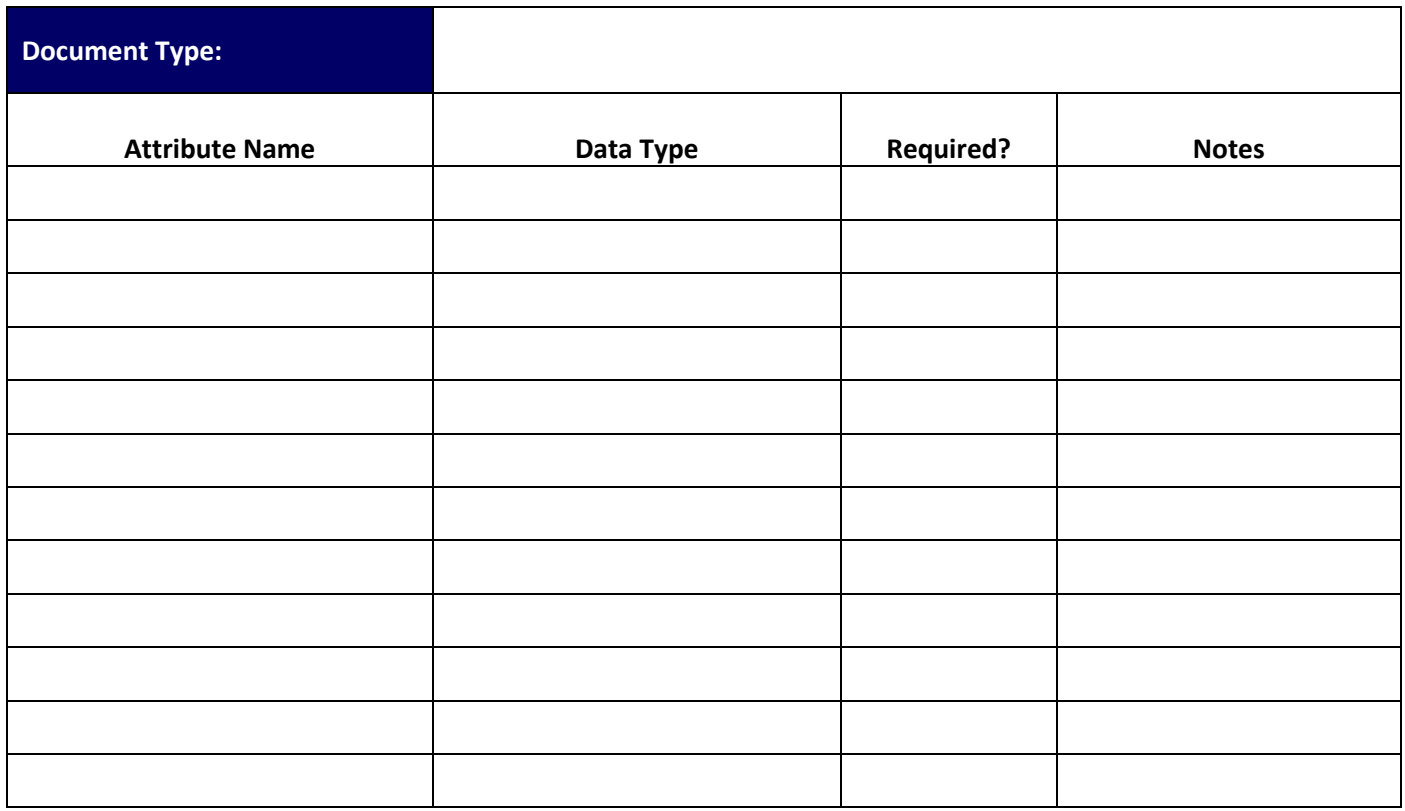

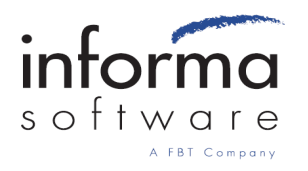

## **Supervisor and Role PermissionsWorksheet 5 – Determining Administrator,**

### **Administrators Supervisors**

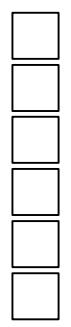

Add Document Delete Batch

Delete Document

Update Document

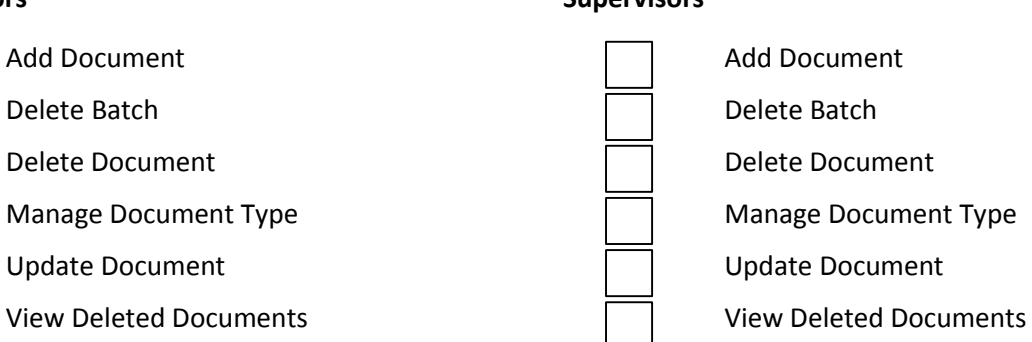

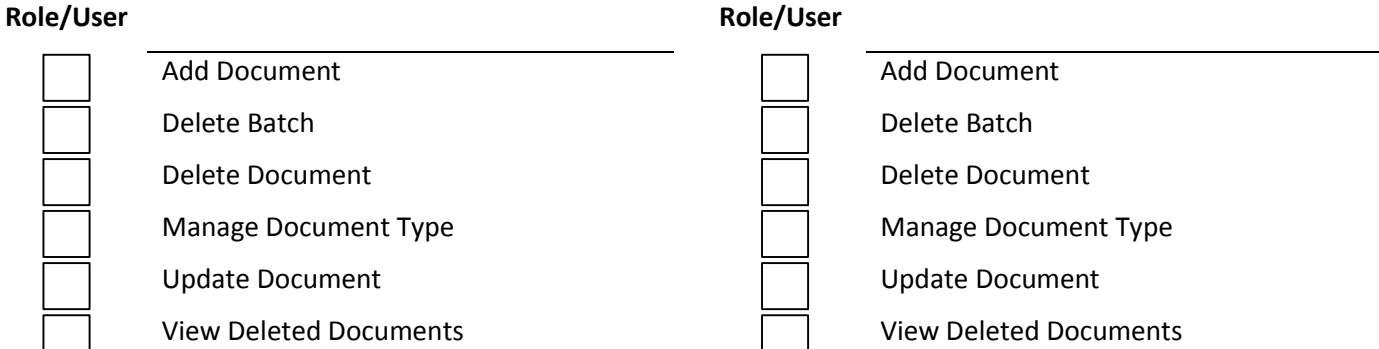

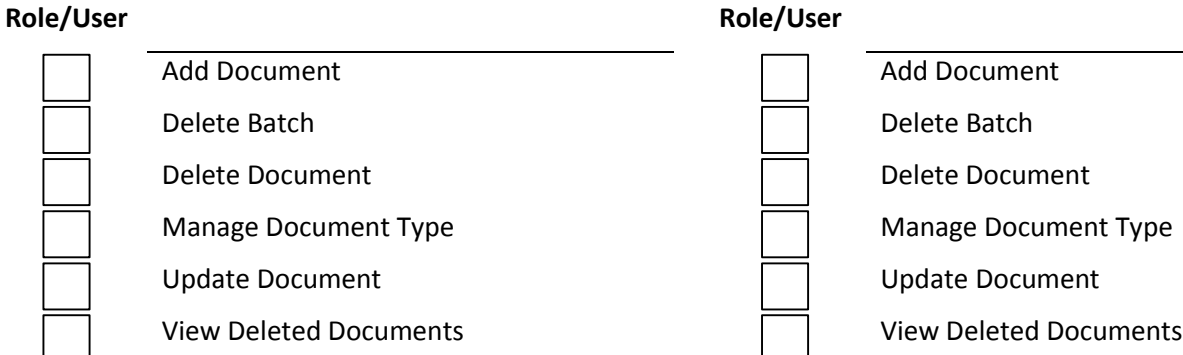

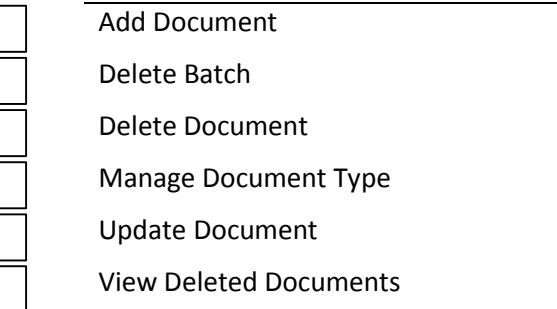

Add Document

Delete Document

Update Document

Manage Document Type

View Deleted Documents

Delete Batch

### **Role/User Role/User**

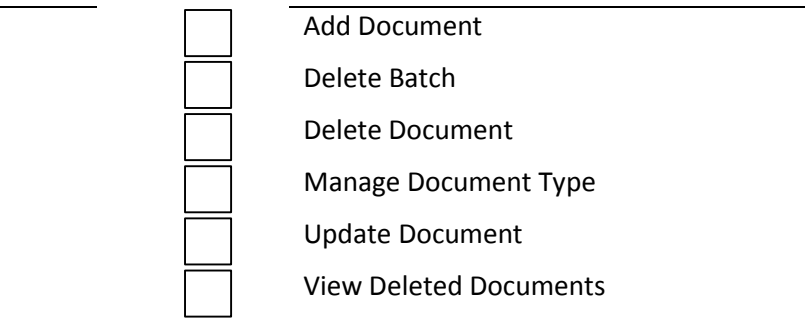

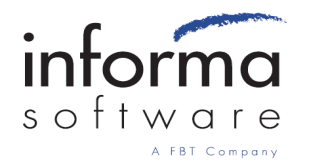

**Worksheet 6 – Defining MFP Devices**

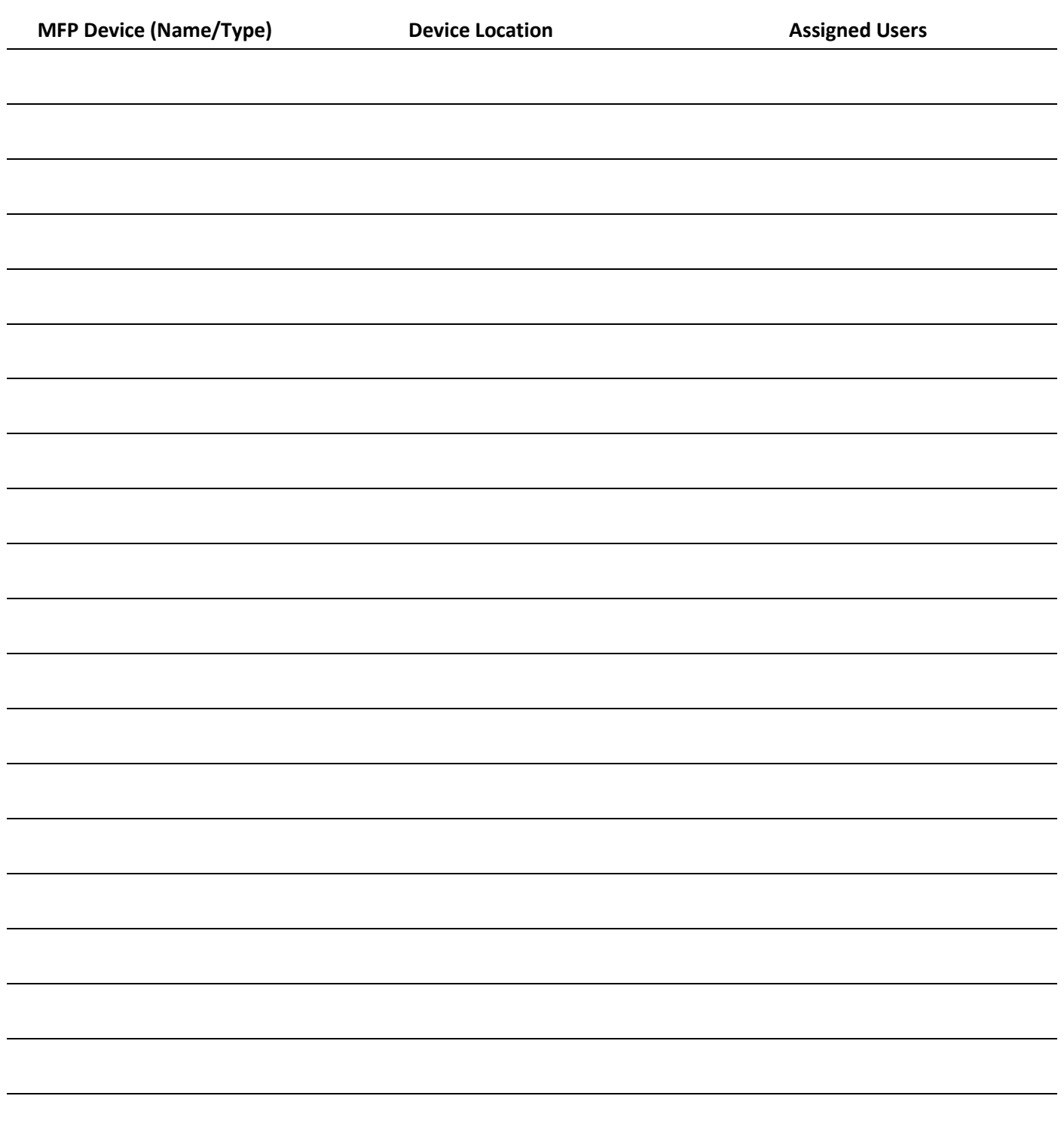

Page intentionally left blank

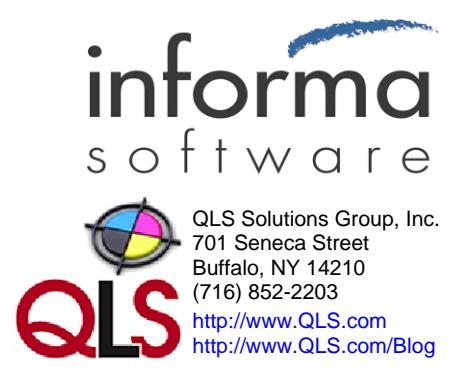